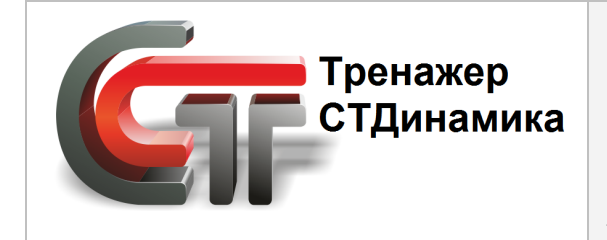

**Динамический компьютерный тренажер для обучения персонала промышленного предприятия** (а также студентов учебных заведений)

# **Инструкция по эксплуатации редактора автоматической экспертной системы**

## **тренажерной платформы СТДинамика**

# **СОДЕРЖАНИЕ**

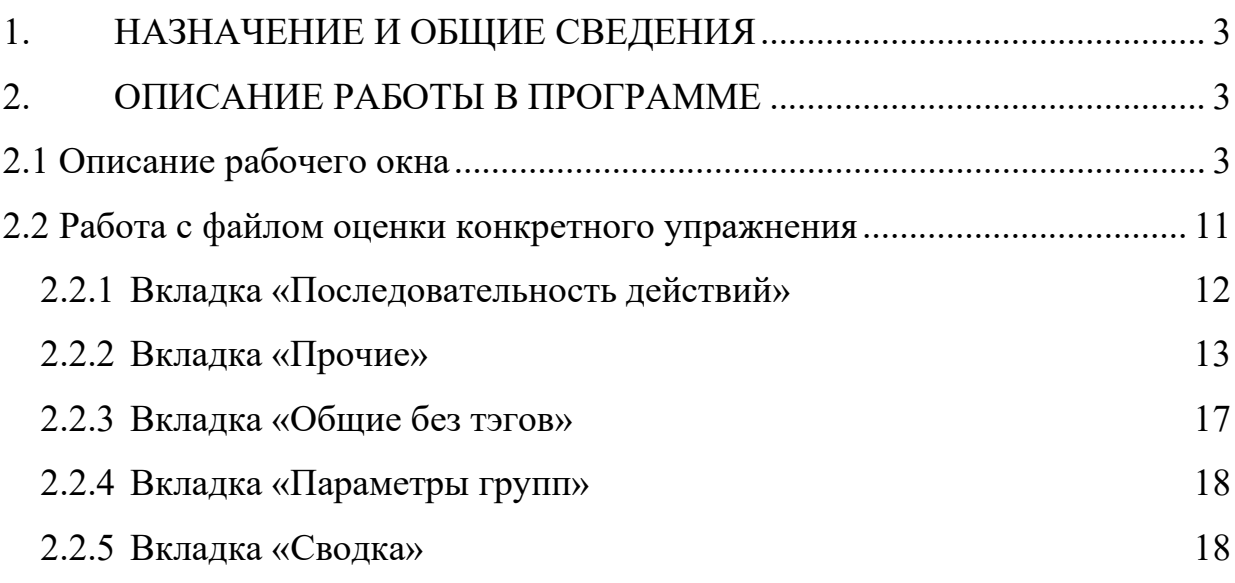

## **1. НАЗНАЧЕНИЕ И ОБЩИЕ СВЕДЕНИЯ**

<span id="page-2-0"></span>*AutoExpert* представляет сбой программу*,* разработанную для создания и формирования файлов оценки действий операторов программой СТДинамика. Выставленная оценка, таким образом, отображается в личной карточке Пользователя.

# **2. ОПИСАНИЕ РАБОТЫ В ПРОГРАММЕ**

## <span id="page-2-2"></span><span id="page-2-1"></span>**2.1 Описание рабочего окна**

После загрузки программы откроется окно следующего вида (Рис. 1):

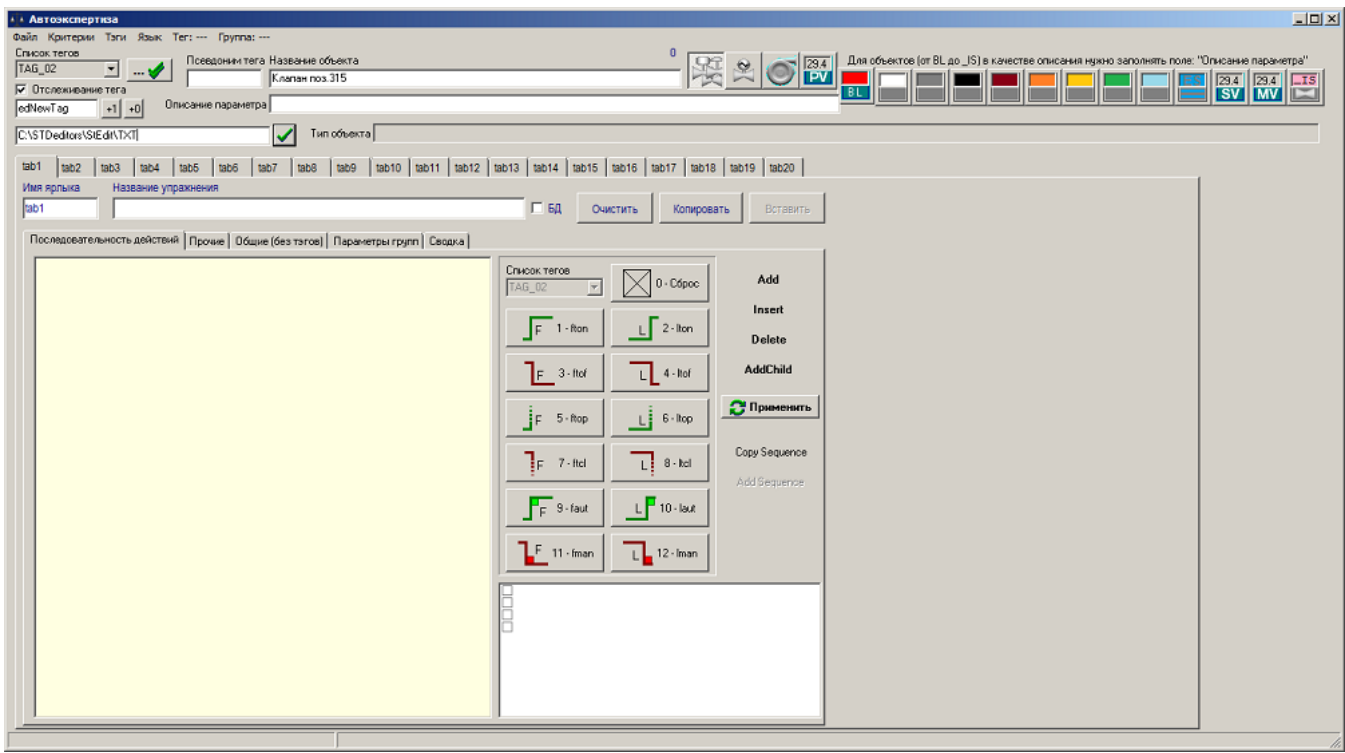

*Рис. 1 Рабочее окно программы AutoExpert*

Для начала работы с программой *AutoExpert,* необходимо отметить, что данная программа тесно связана с другой программой *StEdit.*. Все тэги для работы программы *AutoExpert* создаются, т.е. формируются из программы *StEdit.* 

Здесь коротко приведем описание работы *StEdit* для формирования списка тэгов для дальнейшей подгрузки их в программе *AutoExpert.*

В программе *StEdit* в арматурах и исполнительных механизмах заранее должно быть проделана работа для формирования списка тэгов и правильной работы программы *AutoExpert.*

Необходимо загрузить технологическую схему модели в программе *StEdit* и в свойствах арматур и приборов проставить тэги и галочки напротив полей «История» во вкладке «Экспертиза» окна «Свойства аппарата» (Рис. 2).

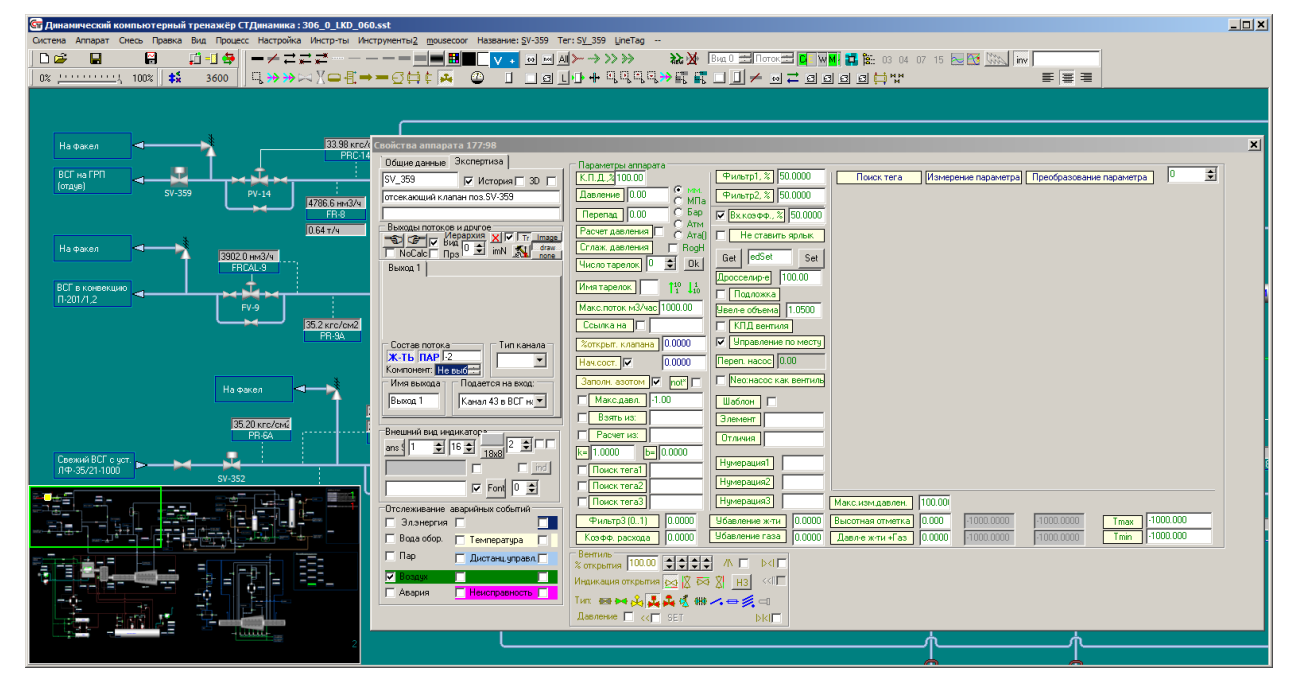

*Рис.2.2 Окно "Свойства аппарата" в рабочем окне программы STEdit*

Тэг автоматически заполняется при двойном клике левой кнопкой мыши в пустое поле во вкладке Экспертиза.

Также автоматически пропишется описание арматуры. Необходимо выбрать тип арматуры из всплывающего окна, которая появляется при нажатии правой кнопкой мыши на второе поле сверху вкладки Экспертиза.

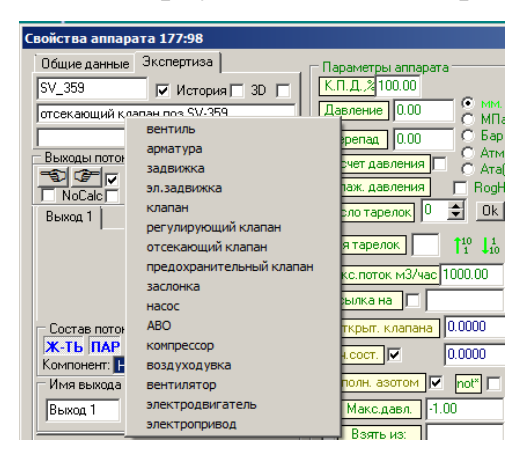

*Рис. 3 Окно "Свойства аппарата" в рабочем окне программы STEdit* После подготовительных действий в программе *StEdit* необходимо проделать следующие действия:

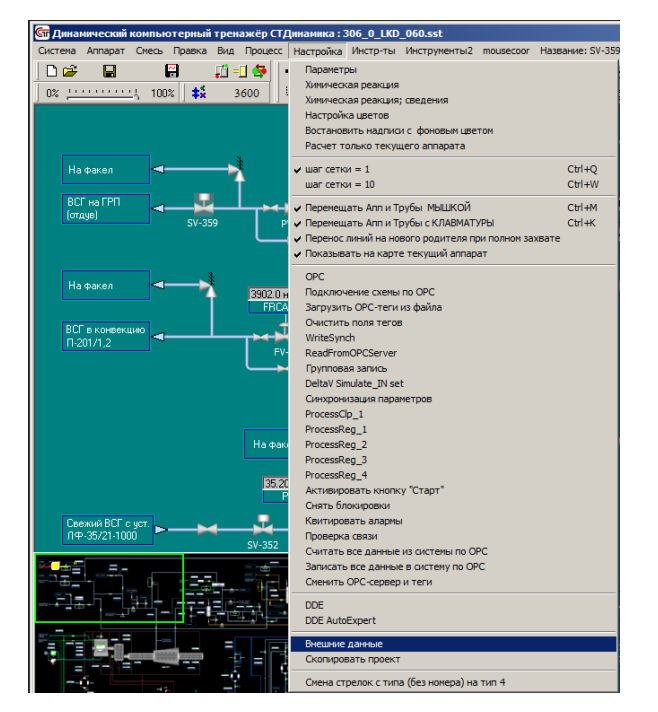

Раскрыть вкладку «Настройка» и выбрать команду «Внешние данные».

*Рис. 4 Панель задач в рабочем окне программы STEdit*

Откроется окно следующего вида:

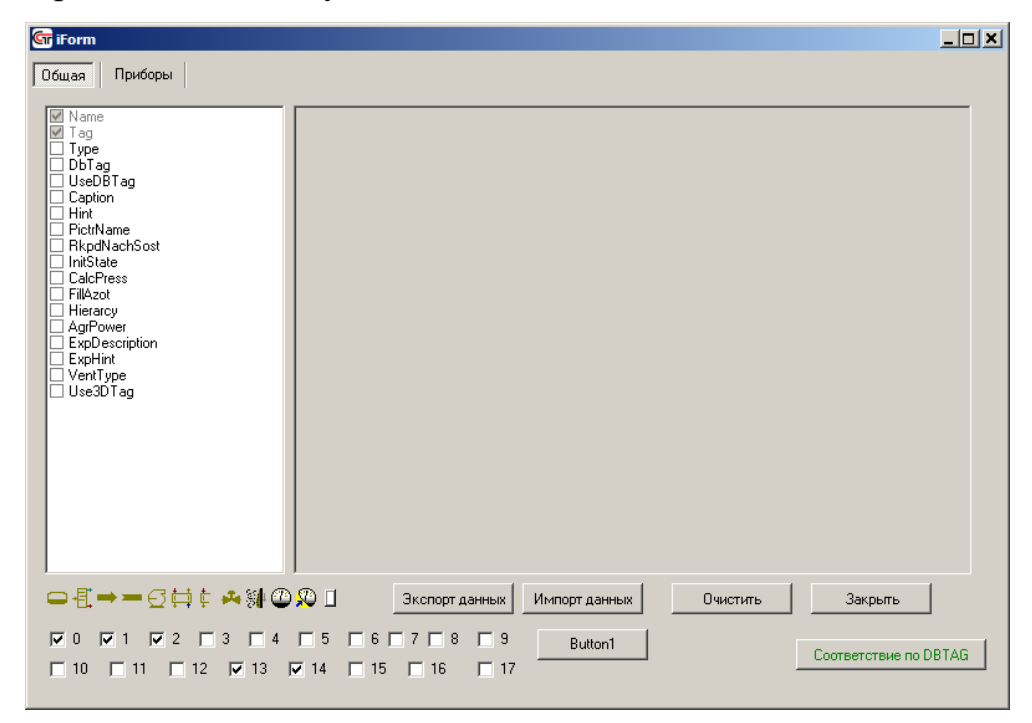

*Рис. 5 Окно "iForm"*

На вкладке «Общая» необходимо проставить 3 галочки сверху и 3,4 снизу, нажать на кнопки насоса, прибора и клапана, а также отметить галочкой только нулевое окно (рис. 3).

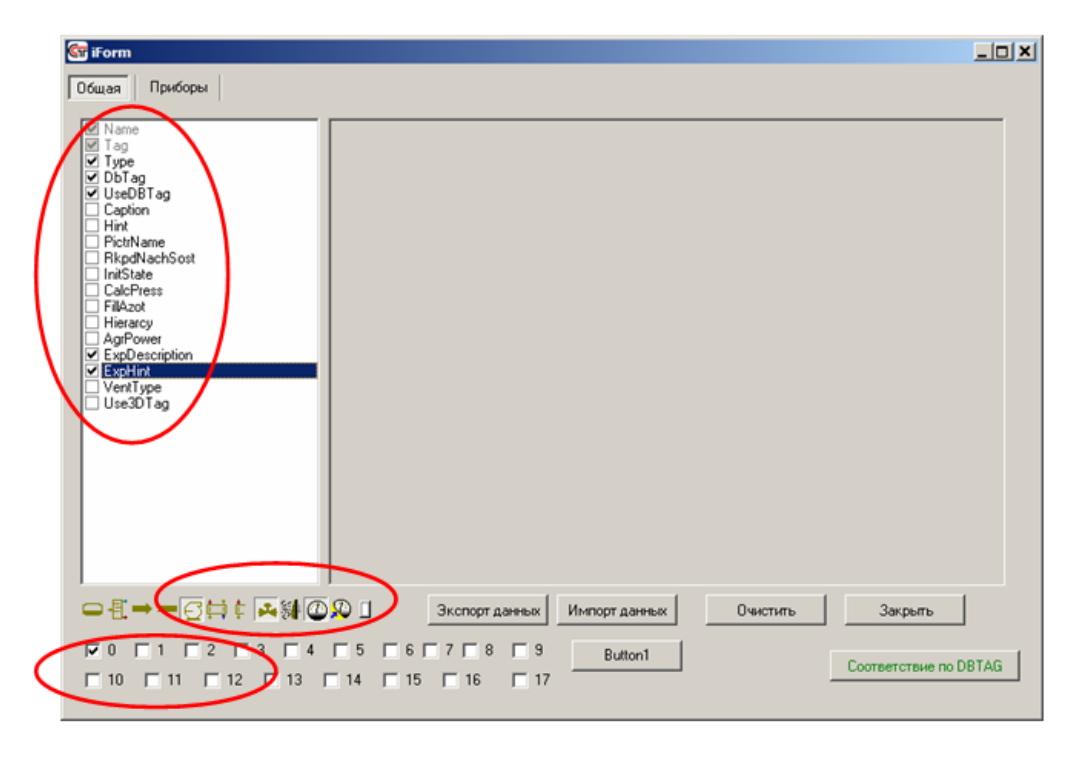

*Рис. 6 Окно "iForm"*

После того, как отметили необходимые позиции в окне «iForm», необходимо нажать на кнопку «Экспорт данных».

После экспортирования данных в окне «iForm» пропишется путь выгрузки данных:

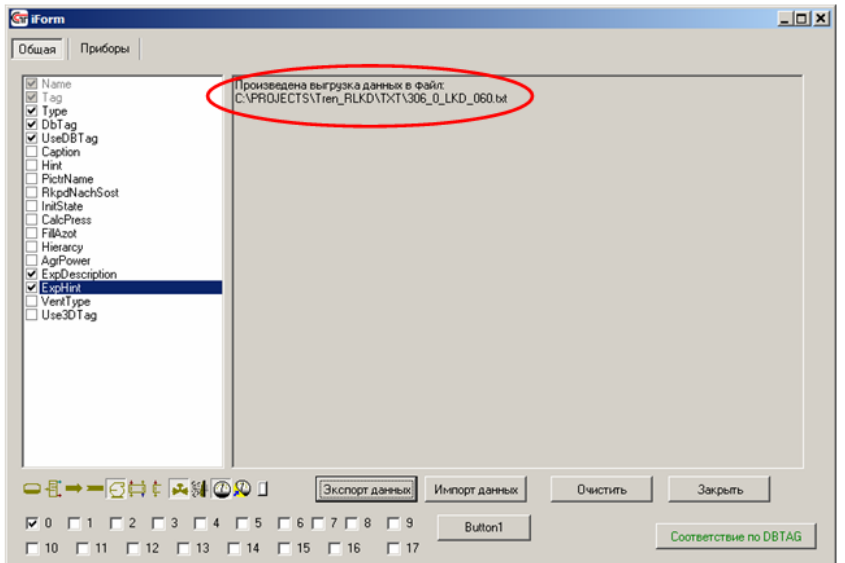

*Рис. 7 Окно "iForm"*

Закрыть окно «iForm» нажатием на кнопку «Закрыть» или **x**.

После проведения вышеописанных операций, необходимо скопировать созданный файл \*.txt (на примере это 306\_0\_LKD\_060.txt) и вставить его в папку рядом с программой AutoExpert.exe.

Запустить программу AutoExpert.exe, если она была выгружена из памяти компьютера и нажать на вкладку «Тэги» и выбрать команду «Загрузить список тэгов».

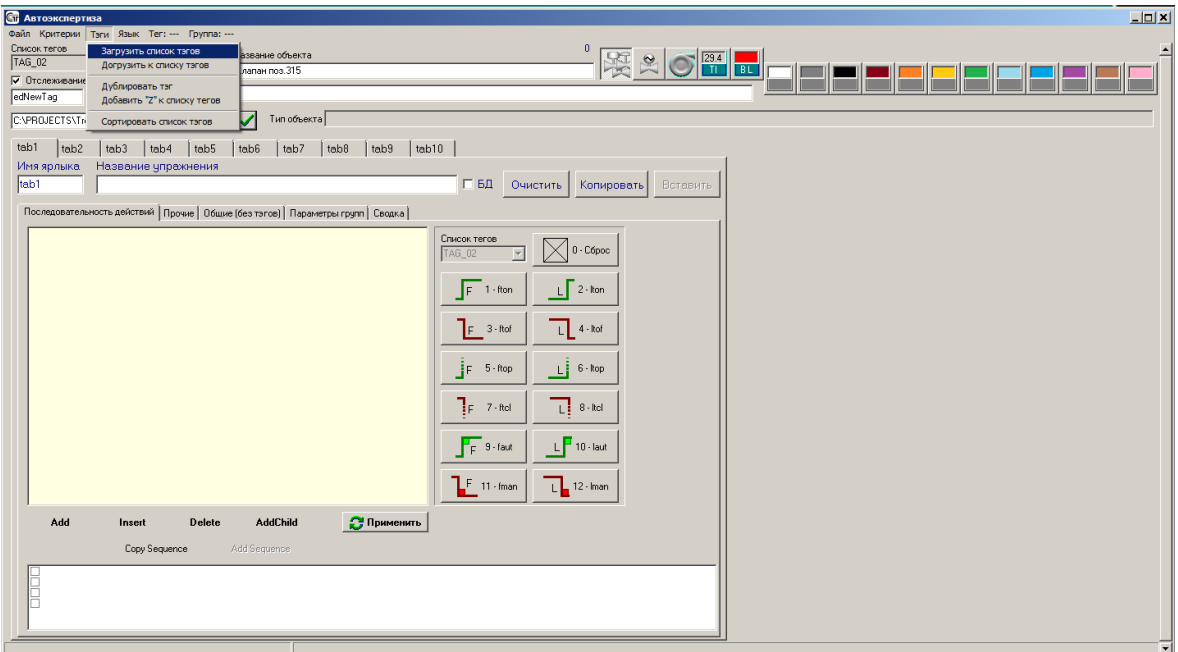

*Рис. 8 Главное* о*кно программы Автоэкспертиза*

И в открывшемся окне указать ранее созданный файл 306 0 LKD 060.txt:

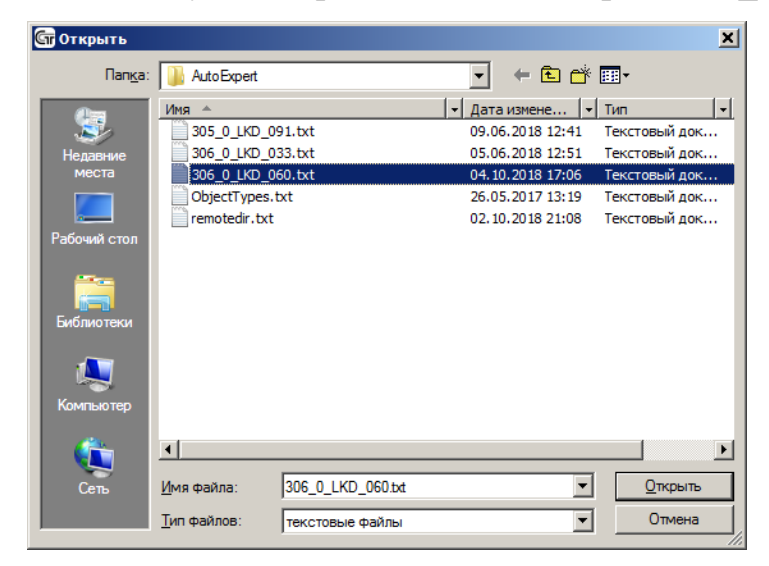

*Рис. 9*

Появится окно следующего вида:

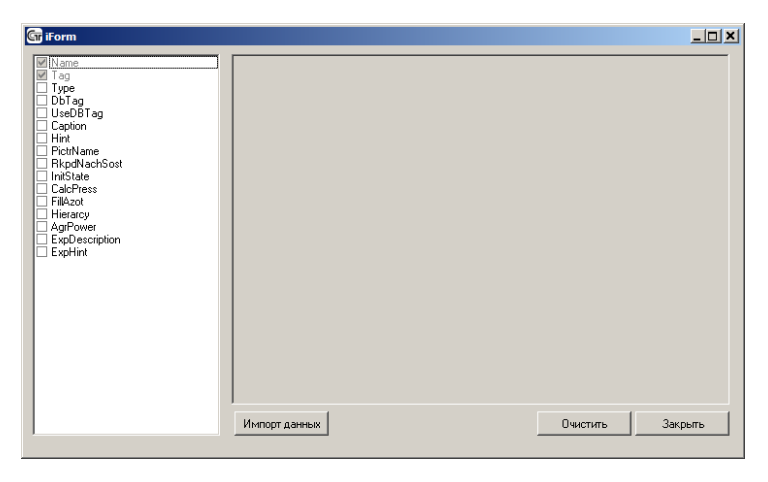

*Рис. 10*

Необходимо просто нажать на кнопку «Импорт данных». Программа автоматически проставит все галочки и импортирует данные. После чего выдаст информацию, какие данные были импортированы:

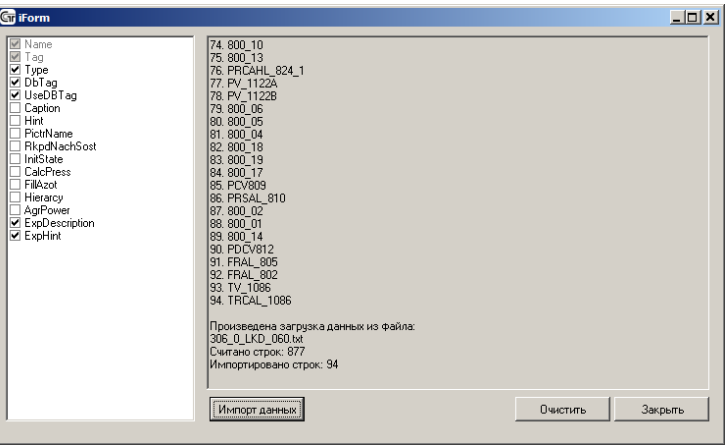

*Рис. 11*

Необходимо нажать на кнопку «Закрыть» и выйти из окна «iForm».

Подгрузку тэгов можно заметить нажав на стрелку выпадающего меню под надписью «Список тегов»:

| <b>ST</b> Автоэкспертиза              |                         |  |                |         |  |  |  |
|---------------------------------------|-------------------------|--|----------------|---------|--|--|--|
| Файл                                  | Критерии Тэги Язык Тег: |  |                |         |  |  |  |
|                                       | Список тегов            |  |                | Псег    |  |  |  |
| SV 361<br>LV 153<br>LRC 153<br>FV 147 |                         |  | +0             | Описани |  |  |  |
|                                       | T11080<br>SV 360        |  | <b>LKD\DAT</b> |         |  |  |  |
| LRCAHL 18<br>UV 551                   |                         |  | tab3           | tab4    |  |  |  |

*Рис. 12*

Можно сделать сортировку тэгов для удобства работы, для этого необходимо нажать на вкладку «Тэги» и выбрать команду «Сортировать список тэгов».

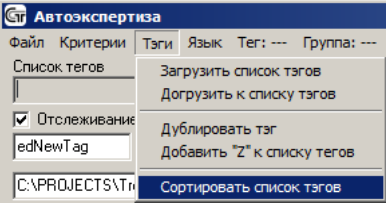

*Рис. 13*

К списку тэгов имеется возможность добавить новый тэг. Для этого в окно edNewTag необходимо прописать новое название и нажать на рядом расположенную кнопку  $+1$ .

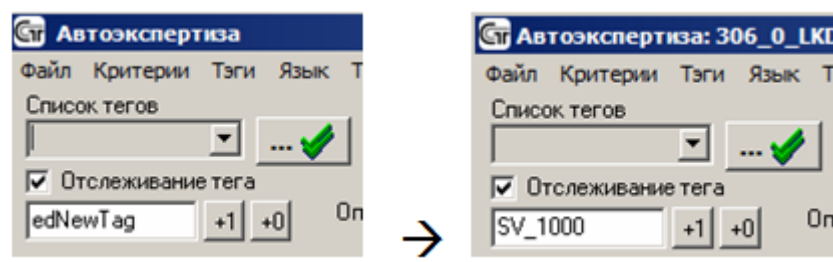

*Рис. 14*

После нажатия на экране появится надпись

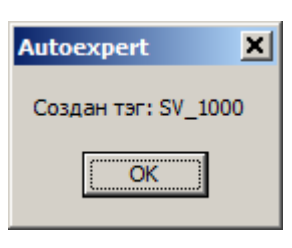

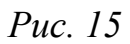

Необходимо нажать на кнопку ОК. Вновь созданный тэг по умолчанию про-

пишется в конце списка тэгов последним тэгом.

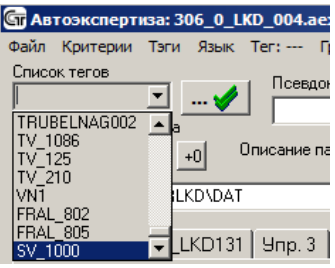

*Рис. 16*

Необходимо выбрать этот тэг из списка и заполнить в пустые поля данные и указать тип объекта. Тип объекта зависит от того, какой тэг объекта добавляется в общий список (вентиль, насос, электрозадвижка, прибор или дискретник).

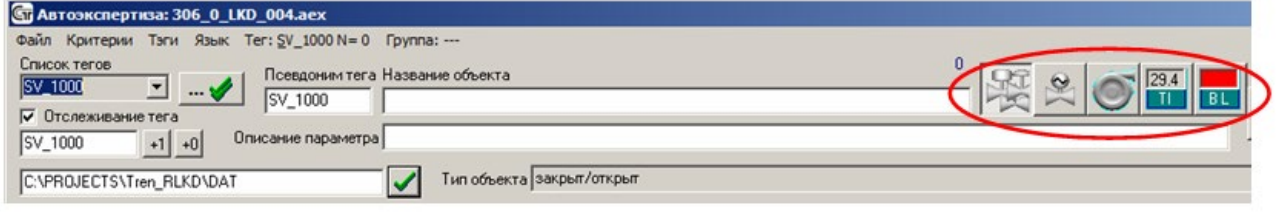

*Рис. 17*

#### В итоге должно получиться:

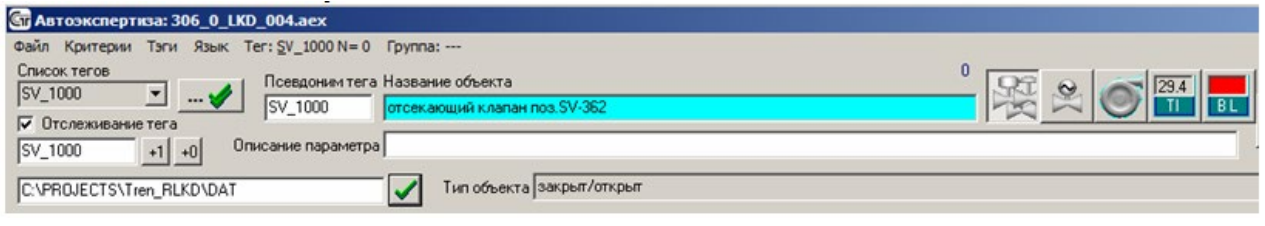

*Рис. 18*

Также имеется возможность переименования существующего тэга на новое название. Для этого необходимо выбрать из списка тэгов тэг, который нужно переименовать, записать в поле edNewTag новое название тэга и нажать на кнопку  $+0$ 

После этого в программе *AutoExpert* выводится следующее сообщение:

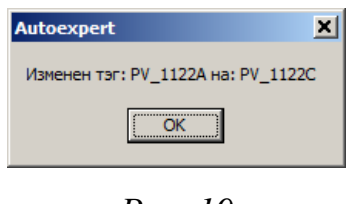

*Рис. 19*

Необходимо нажать Ок и продолжить работу в программе AutoExpert.

Функции сохранения и загрузки файлов редактирования и правки условий оценки для конкретных упражнений в программе *AutoExpert* не оличаются от стандартных Windows приложений.

Файлы автоэкспертизы обычно сохраняются в папке рядом с приложением *AutoExpert.exe* и имеют расширение *\*.aex*.

В одном файле автоэкспертизы можно записать условия оценки действий операторов касательно 10 упражнений. Это связано с тем, что модель технологической установки одна, и тэги для разных упражнений будут едиными, независимо от того, это упражнение пуска установки или отработка какой-нибудь аварийной ситуации.

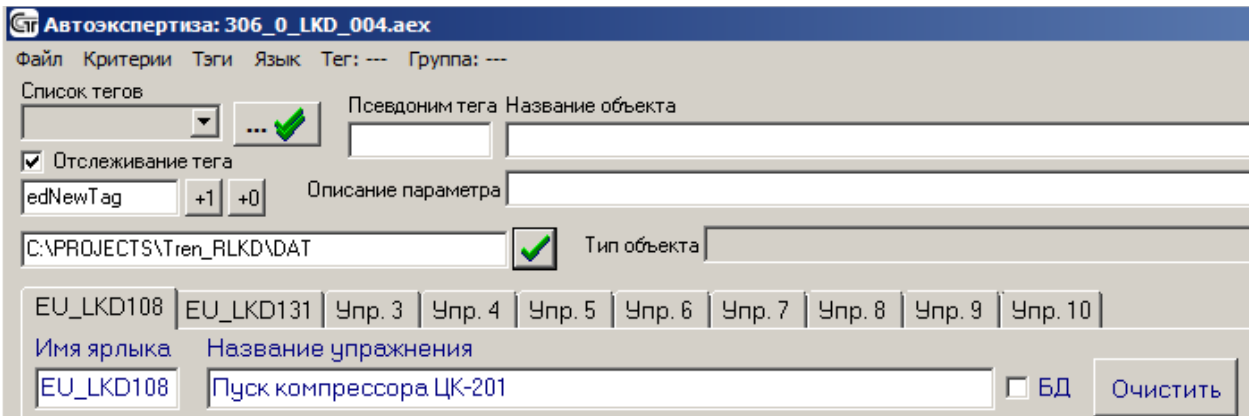

*Рис. 20*

При создании списка упражнений, которые загружаются после запуска программы *StDShell.exe* обычно прописываются ссылки на файл автоэкспертизы с расширением *\*.dat*. Название данного файла по умолчанию прописывается в поле «Имя ярлыка», а в поле «Название упражнения» прописывается текст с комментариями, для какого упражнения создаются оценочные условия. Примечание, после добавления соответствующих записей, нужно в каждом поле для подтверждения нажать клавишу ENTER.

Имеется один нюанс при добавлении имени ярлыка и нажатия на кнопку ENTER, вкладка с упражнением может перескочить на самую первую вкладку. Поэтому перед началом работ по прописыванию условий оценки, нужно будет снова перейти на требуемую вкладку.

#### <span id="page-10-0"></span>**2.2 Работа с файлом оценки конкретного упражнения**

Для оценки каждого упражнения в программе *AutoExpert* имеются 5 подвкладок: Последовательность действий, Прочие, Общие (без тегов), Параметры групп, Сводка.

#### **2.2.1 Вкладка «Последовательность действий»**

<span id="page-11-0"></span>В окне вкладки Последовательность действий прописываются условия для оценки последовательности выполнения упражнения, т.е. образно говоря «что делать», после «чего».

Кнопки управления:

- добавление действия; Add

Insert - добавление действия между двумя действиями, если пропустил условие и необходимо его вклинить между двумя уже созданными действиями;

Delete - удалить действие, поддействие.

AddChild - добавление параллельных действий, выполняемых одновременно (например, необходимо открыть 2 задвижки, и последовательность их открытия не регламентировано, можно сначала открыть одну, а потом вторую и наоборот). В этом случае экспертиза не воспримет эти действия как ошибку.

Панель основных кнопок:

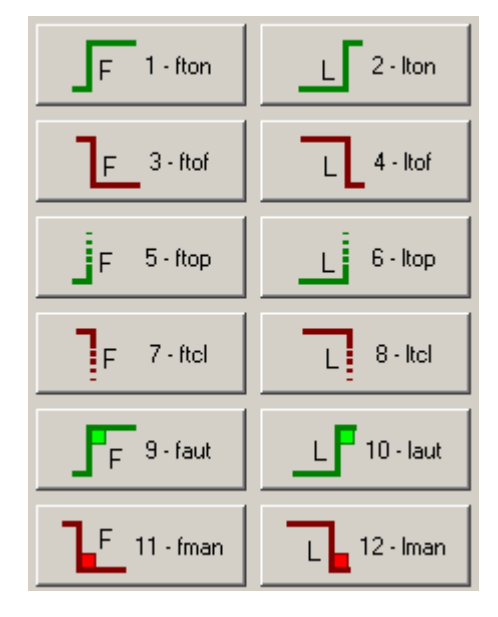

*Рис. 21*

1-8 – для задвижек и насосов (1-4 открытие/включение или закрытие/выключение, 5-8 приоткрытие или прикрытие)

9-12 – для приборов (переключение в автомат или ручник)

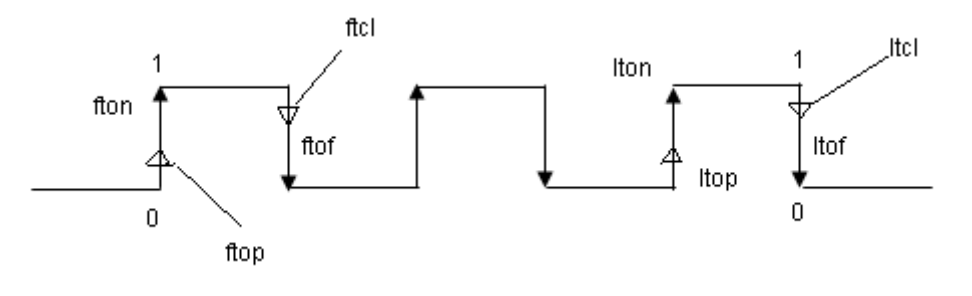

*Рис. 22*

Если клапан несколько раз закрывается и открывается его первое состояние проверяется как:

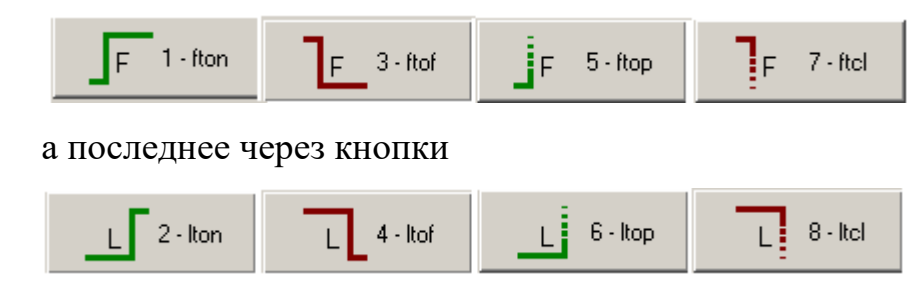

При этом во вкладке ПРОЧИЕ нужно будет убрать галочки из Дребезг, нажать

копку  $\left| \frac{1}{1} \right|$ , он его проверит как одно переключение:

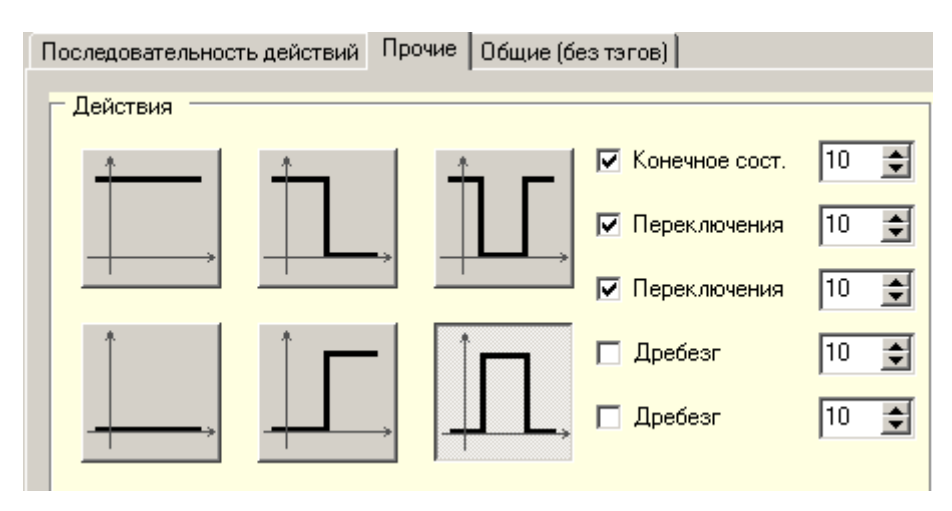

*Рис. 23* 

### <span id="page-12-0"></span>**2.2.2 Вкладка «Прочие»**

1. В этой вкладке прописываются условия для проверки конечных состояний, а также переключений арматур и насосов:

| Прочие<br>Общие (без тэгов)<br>Последовательность действий |  |  |                       |    |  |  |
|------------------------------------------------------------|--|--|-----------------------|----|--|--|
| Действия                                                   |  |  |                       |    |  |  |
|                                                            |  |  | ☑ Конечное сост.      | 10 |  |  |
|                                                            |  |  | √ Переключения        | 10 |  |  |
|                                                            |  |  | <b>▽</b> Переключения | 10 |  |  |
|                                                            |  |  | ⊠ Дребезг             | 10 |  |  |
|                                                            |  |  | ⊠ Дребезг             | 10 |  |  |
|                                                            |  |  |                       |    |  |  |

*Рис. 24. Вкладка «Прочие»*

– должен быть открытым/включенным и не закрываться/выключаться;

– должен быть закрытым/выключенным и не открываться/выключаться;

– должно переключиться от открытого/включенного состояния на закрытое/выключенное и должно быть закрытым/выключенным в конце упражнения;

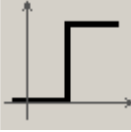

– должно переключиться от закрытого/выключенного состояния на открытое/включенное и должно быть открытым/включенным в конце упражнения;

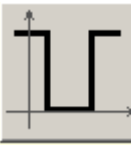

– должно закрыться/выключиться и открыться/включиться, а также должен быть открытым/включенным в конце упражнения;

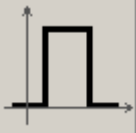

– должно открыться/включиться и закрыться/выключиться, а также должен быть закрытым/выключенным в конце упражнения.

Для приборов данными кнопками можно настроить отслеживание переключений Автомат-Ручник.

Галочки установленные/снятые напротив названий Конечное сост., Переключения, Дребезг (многократное включение или выключение) отвечают за отслеживание/игнорирование переключений для конкретного тэга объекта.

Числовые значения после названий Конечное сост., Переключения, Дребезг отвечают за вклад в общую оценку при выдаче Оценки экспертной системой. Чем значение ближе к 100, тем меньший вклад вносит переключения конкретного тэга в «общую копилку».

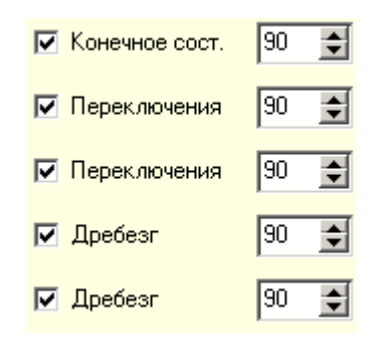

*Рис. 25 Вкладка «Прочие»*

2. Отслеживание Регламентных норм.

Для приборов необходимо выбрать тэг из Списка тегов, нажать на кнопку «РV измеряемая переменная», в графе HH,H,L,LL указать пределы измеряемых параметров и из списка размерностей двойным щелчком проставить размерность.

Для каждого значения HH,H,L,LL можно настроить свой штраф. Чем больше данное значение, тем больший вклад он внесет в Оценку действий оператора.

Отслеживание регламентных норм можно производить по всему временному отрезку после запуска модели. По умолчанию отслеживание указано от 90 до 100% временного интервала. Для больших упражнений желательно указывать от 99 до 100%. Это связано с тем, что временной отрезок рассчитывается общий и если в этом пределе был скачок параметра ниже регламентных, и потом пришла в норму, то экспертиза выдаст ошибку потому, что в этом временном отрезке было нарушение режима. В этом случае, чтобы ошибка исчезла, придется еще некоторое время подождать и вести процесс.

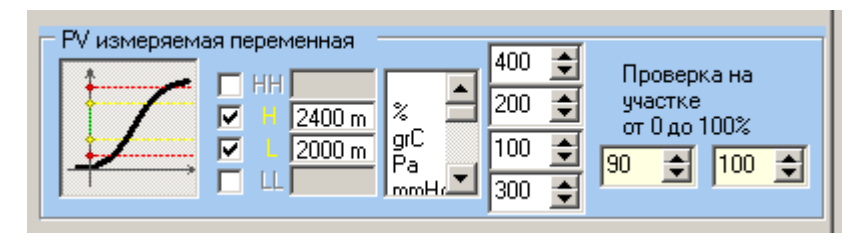

*Рис. 26* 

3. Отслеживание параметров «Действие при значении» необходимы для оценки действий, которые имеют существенное влияние на технологический процесс. Например, насос не должен включаться, пока в емкости не набрано определенное количество жидкости. И если оператор пренебрежет это условие, то экспертная система его за это оштрафует.

Для включения или отключения оборудования при достижении определенного параметра измеряющим прибором, выбирают тэг прибора из общего списка, заполняют пределы переключения H и L (если в промежутке нужно отследить, можно Н или L указать, если отслеживание идет только по превышению или понижению). После этого из дополнительного списка тэгов выбирают тот тэг, который должен изменить свое состояние и необходимо указать из выпадающего рядом списка, что должно произойти (включить, перевести на ручник и т.д.).

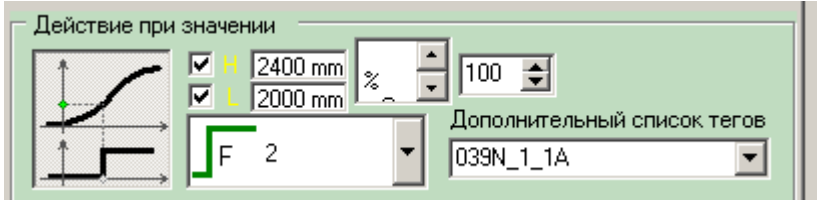

*Рис. 27* 

#### <span id="page-16-0"></span>**2.2.3 Вкладка «Общие без тэгов»**

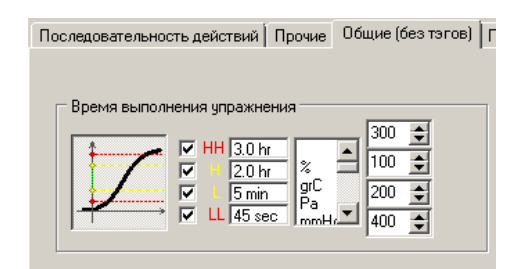

#### *Рис. 28 Вкладка «Смесь» в строке меню программы StEdit*

В этой вкладке настраиваются временные ограничения по сроку выполнения упражнения и задаются штрафные значения, которые накладываются за несоблюдение оператором этих границ. Для включения отслеживания временных границ, необходимо нажать на кнопку.

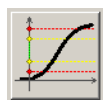

После того как станут доступными поля для редактирования, можно задать временные границы.

LL – минимальное время, которое оператор должен потратить на выполнение данного упражнения. Например, если оператор запустил упражнение и сразу выключил его, то у него в списке замечаний будет 2 строки, что время выполнения упражнения меньше 45 сек и меньше 5 мин. Экспертная система оштрафует его за это.

L, H – Интервал времени, за которое оператор должен уложиться выполняя выбранное им упражнение. Если оператор выполнит упражнение в пределах времени 5 мин – 2 часа, экспертная система его никак не оштрафует. Это будет означать, что он уложился в этот временной промежуток.

НН – Выход за границы отложного времени на выполнение конкретного упражнения. Если оператор выполнил упражнение больше 3 часов то, в итоговой оценке это также отразится. Также с списке отразится и время Н.

## <span id="page-17-0"></span>**2.2.4 Вкладка «Параметры групп»**

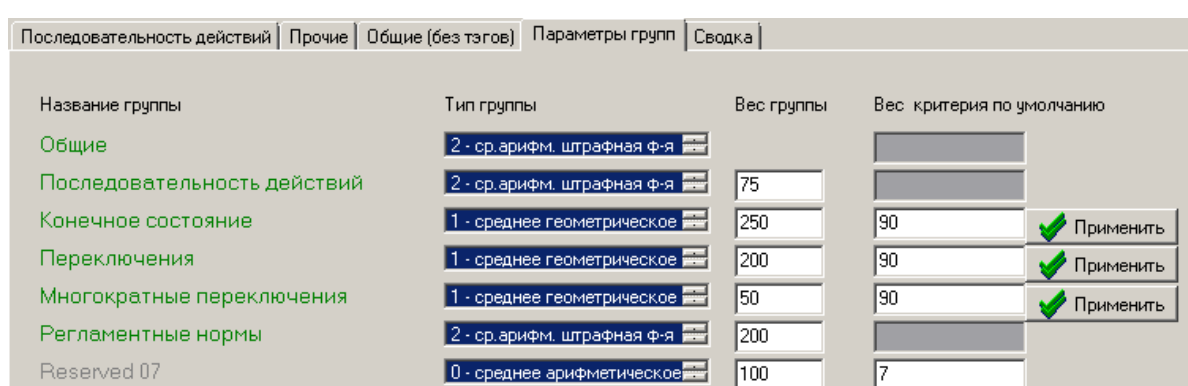

*Рис. 29. Вкладка «Правка» в строке меню программы StEdit*

В данной вкладке настраиваются коэффициенты, влияющие на оценку тех или иных групп. Эти коэффициенты учитываются при формировании Итоговой оценки действий оператора.

Обычно эти значения прописаны по умолчанию. И они хорошо себя зарекомендовали. Опытные пользователи программы *AutoExpert* могут настроить эти коэффициенты для своих целей и по требованию заказчика, когда необходимо настроить влияние определенного параметра индивидуальным образом.

### <span id="page-17-1"></span>**2.2.5 Вкладка «Сводка»**

Данная вкладка предназначена только для опытных пользователей.